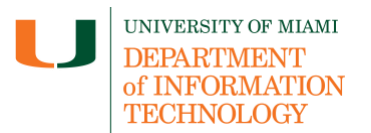

# **Access LinkedIn Learning Content in your Course (Student)**

**Disclaimer:** LinkedIn Learning tip sheets are reviewed and updated regularly. We encourage you to bookmark this tip sheet, rather than download it so that you always have access to the most up- to-date guide.

#### **Quick Dropdown Links**

**[Launch LinkedIn Learning in Your Course](#page-0-0) – [Access Your Grade and Attempts](#page-2-0) – [Support](#page-2-1)**

#### <span id="page-0-0"></span>**Launch LinkedIn Learning in Your Course**

1. Once you are logged in to Blackboard [\(courses.miami.edu\)](https://courses.miami.edu/), select **Courses** from the Ultra Base Navigation menu and click on the course you would like to open.

#### **Blackboard Original Course View**

1. Enter a section of the course, such as **Course Documents** or **Assignments** on the lefthand menu panel. Locate the LinkedIn Learning content. This should take you to the LinkedIn Learning page.

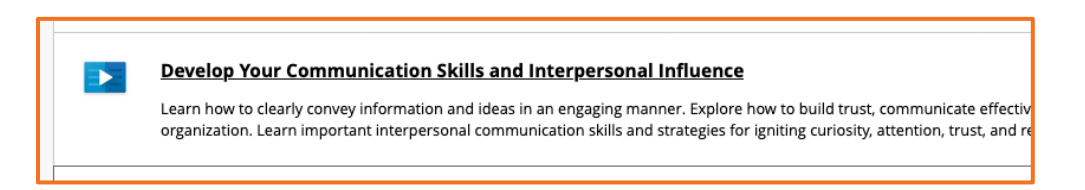

2. Once launched, you will access the LinkedIn Learning page, and actions to start a course, video, or pathway.

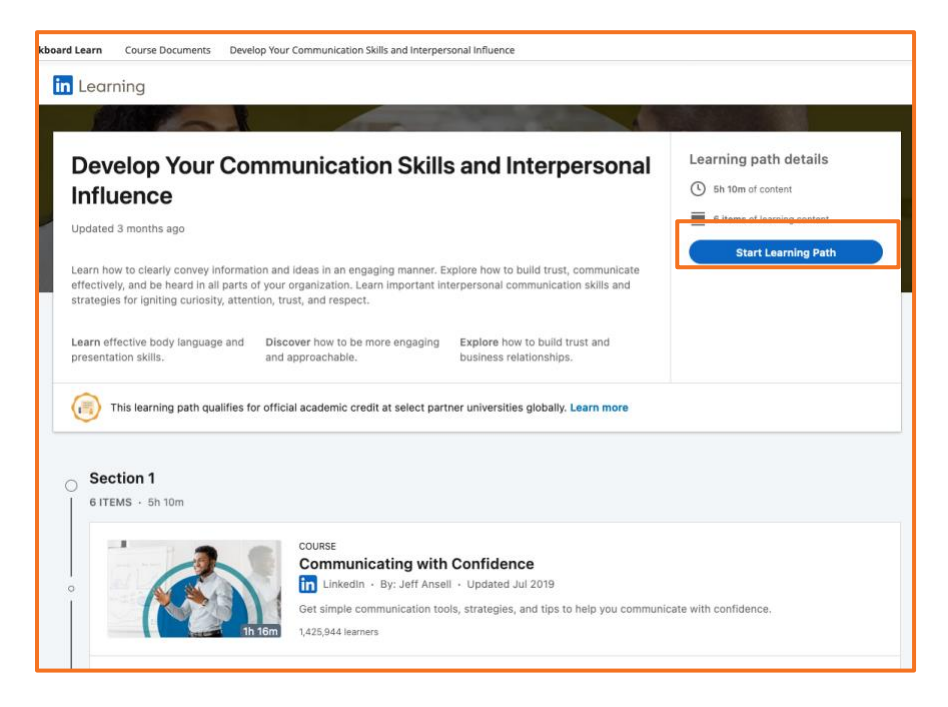

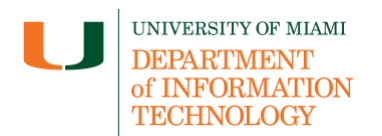

# **Access LinkedIn Learning Content in your Course (Student)**

3. To return to your course, use the breadcrumbs to return to the location of your course content.

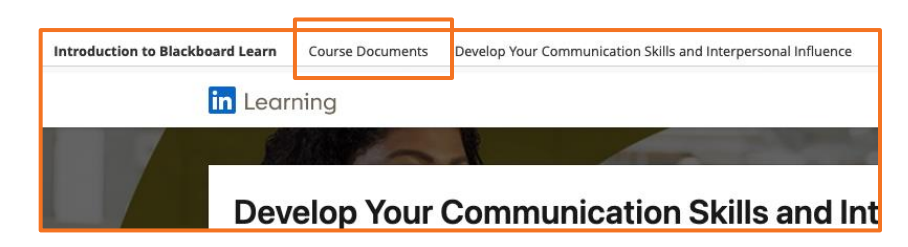

4. Once launched, you will access the LinkedIn Learning page, and actions to start a course, video, or pathway.

**Blackboard Ultra Course View**

1. Access the course content page and locate the LinkedIn Learning content. This should take you to the LinkedIn Learning page, to start accessing the content.

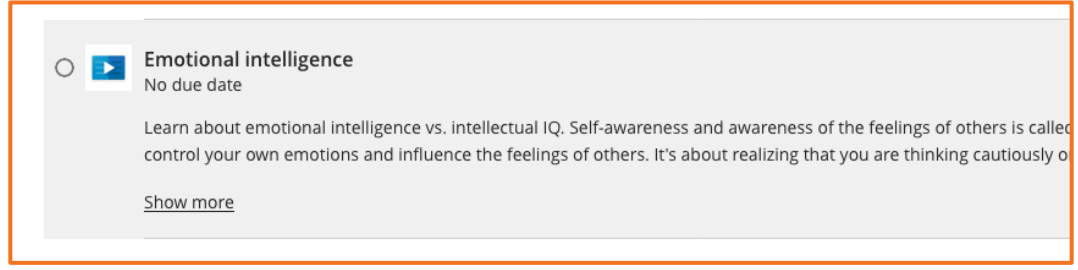

2. Once launched, you will access the LinkedIn Learning page, and actions to start a course, video, or pathway.

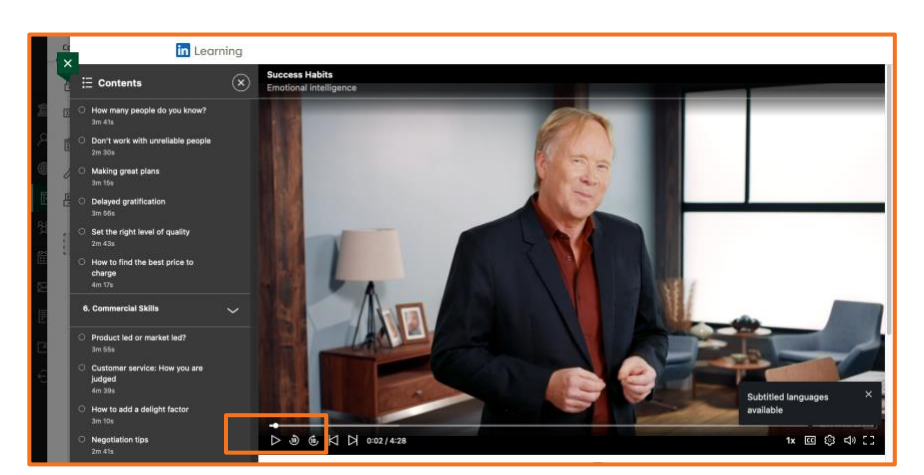

3. To return to your course, click the [X] icon to close the LinkedIn course content.

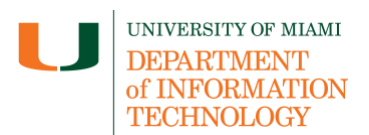

# **Access LinkedIn Learning Content in your Course (Student)**

## <span id="page-2-0"></span>**Access Your Grade and Attempts**

• By default, all LinkedIn Learning content is added as a graded assignment, unless changed by your instructor. From the homepage and Ultra Base Navigation menu, click on the **Grades** menu item to view your grades specific to your course.

**Blackboard Original Course View**

1. In your course, you can access your grade through the **My Grades** link, often found in the course menu. View the grade associated to your LinkedIn Learning content.

**Blackboard Ultra Course View**

2. In a course, you can access your grade by clicking on the **Gradebook** navigation bar. View the grade associated to your LinkedIn Learning content.

### <span id="page-2-1"></span>**Support**

*Need technical support with LinkedIn Learning?* If you have questions related to the information provided on this tip sheet, please contact the Learning Platforms Team: [learningplatforms@miami.edu.](mailto:learningplatforms@miami.edu)

*Note: This tip sheet was last updated on 06/21/2023.*